## ポータル専用サービスのMicrosoft Edge のIEモード設定手順

## ①自動設定プログラムは、こちらをご覧ください。のこちらをクリックします。

名前を付けて... √より「 圖 保存 」をクリックします。

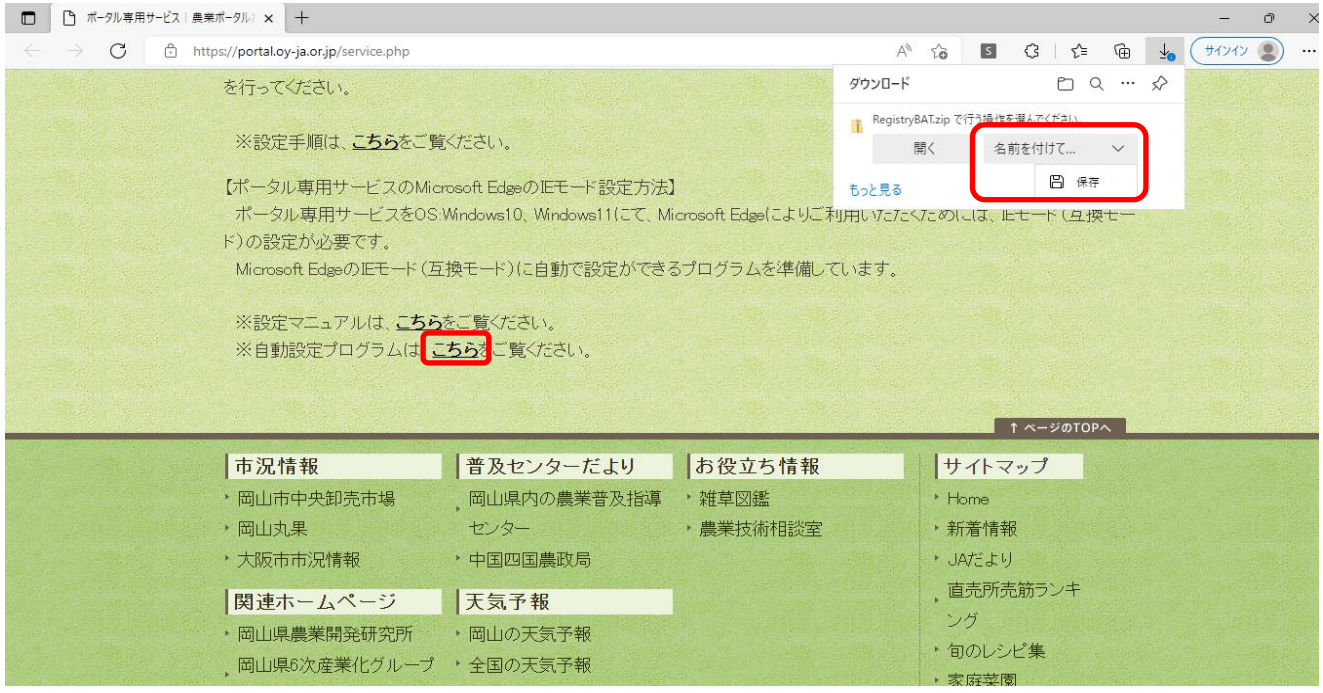

### ②RegistryBAT.zip の ファイルを開く をクリックします。

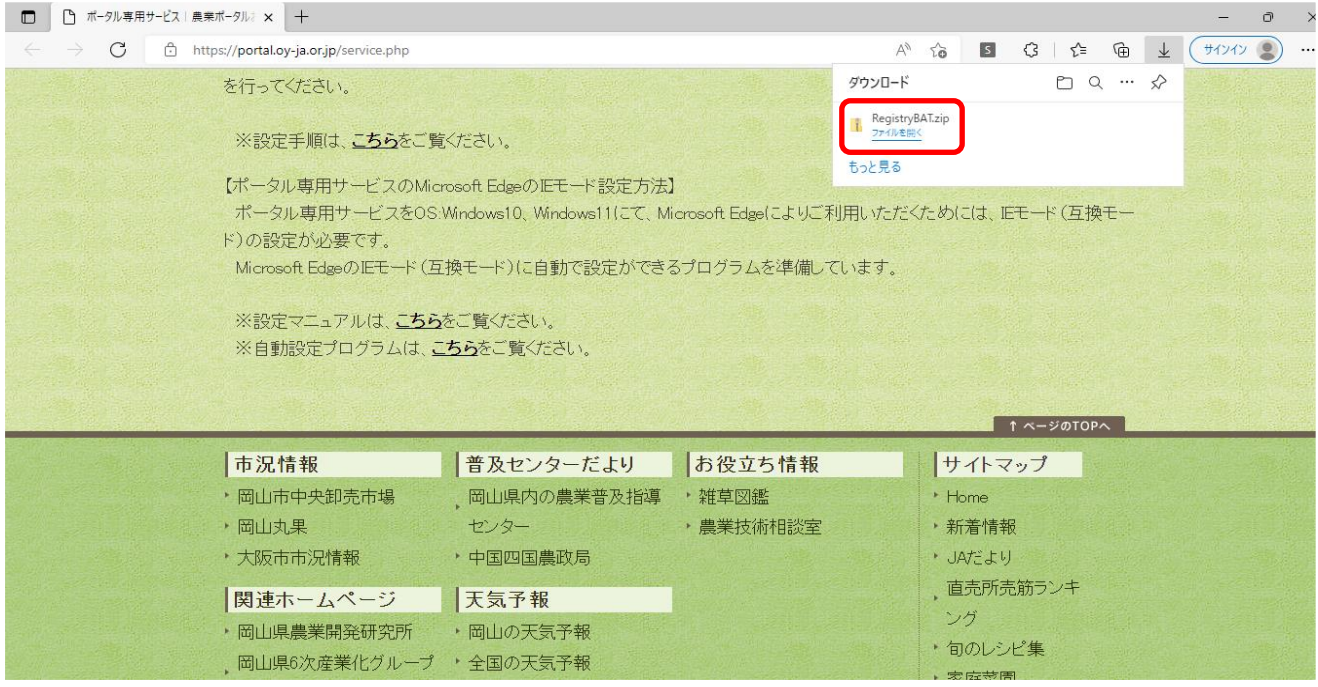

③ダウンロードフォルダの「RegistryBAT」をコピーして、デスクトップに貼り付けます。

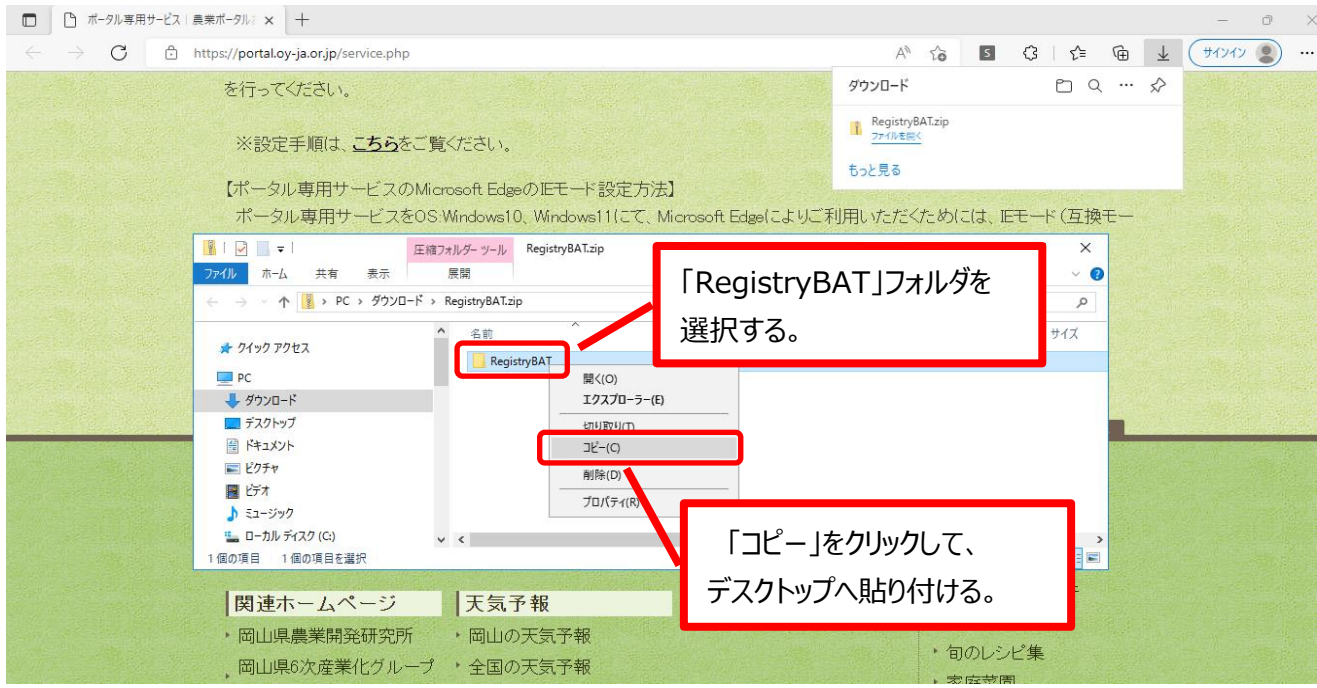

④③でデスクトップへ貼り付けた「RegistryBAT」をダブルクリックしてフォルダを 開きます。

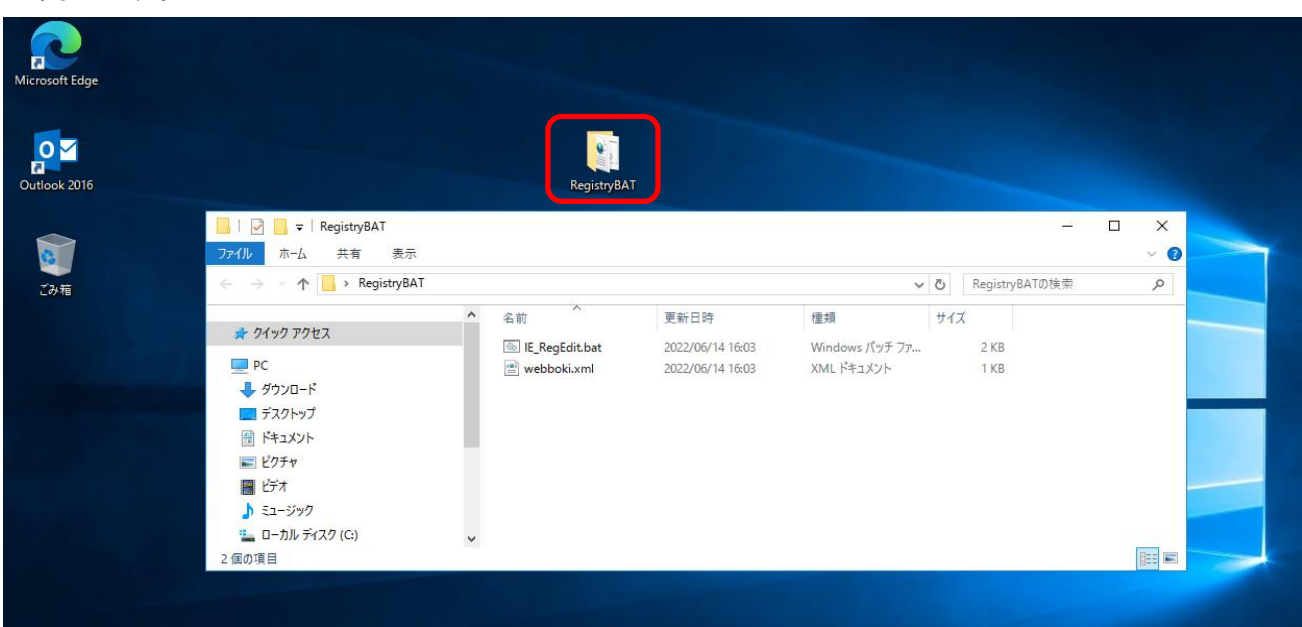

## ⑤「IE\_RegEdit.BAT」上で右クリックします。

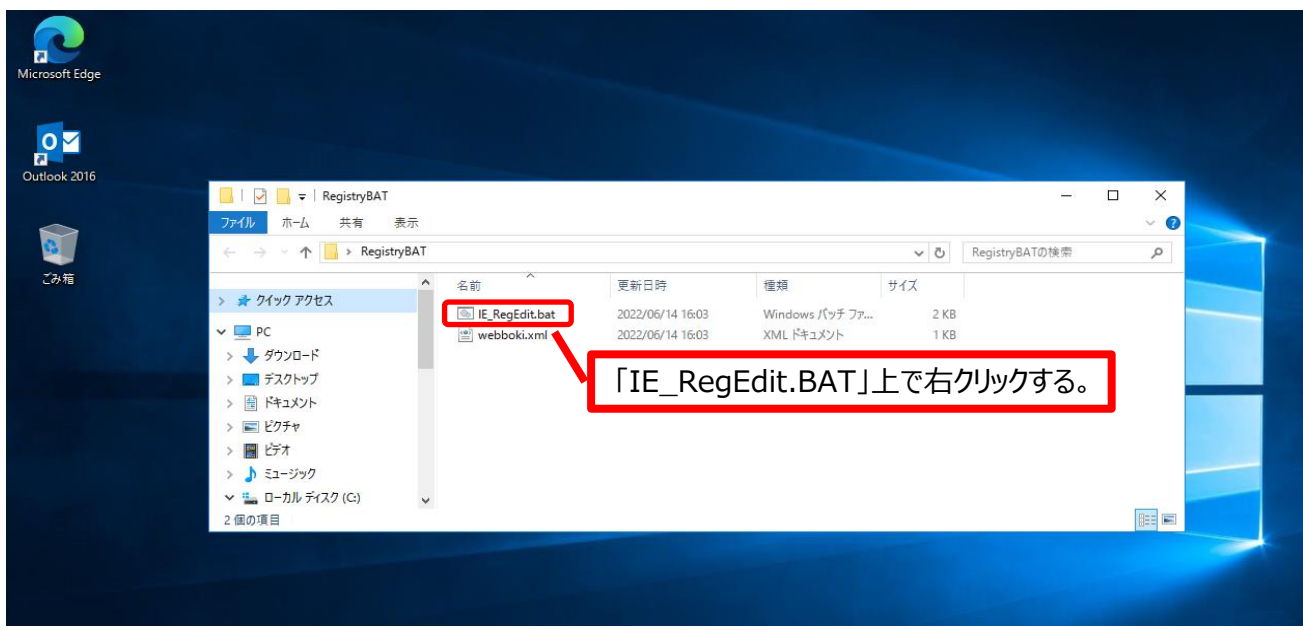

⑥「管理者として実行(A)」をクリックします。

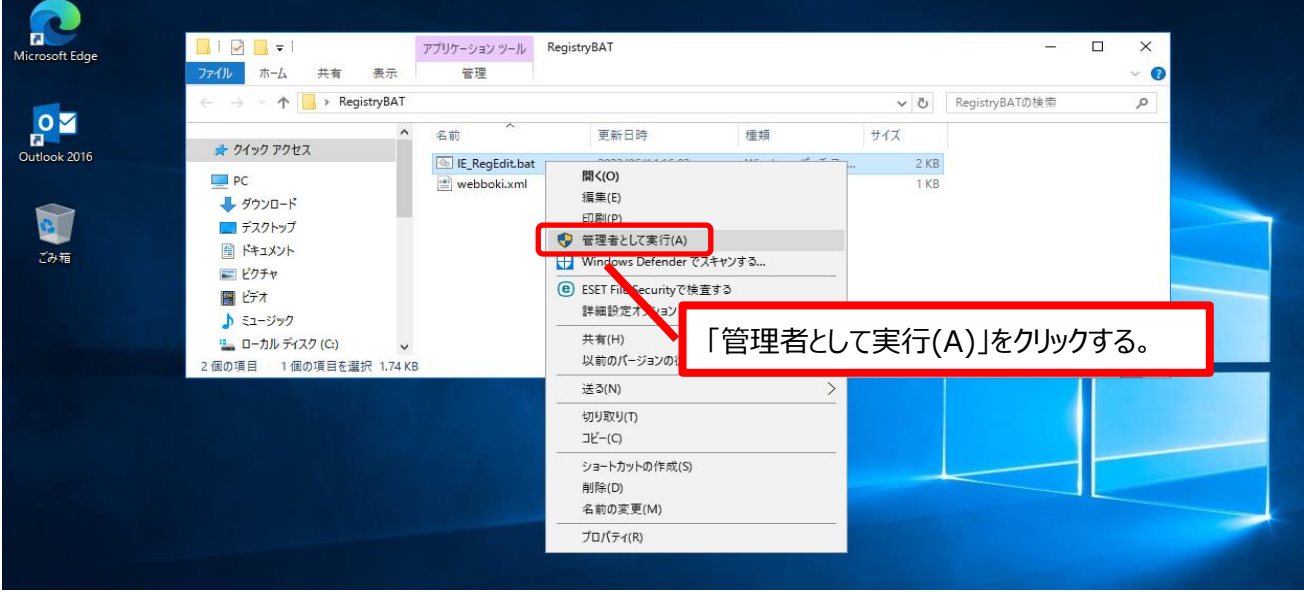

### ⑦「はい」をクリックします。

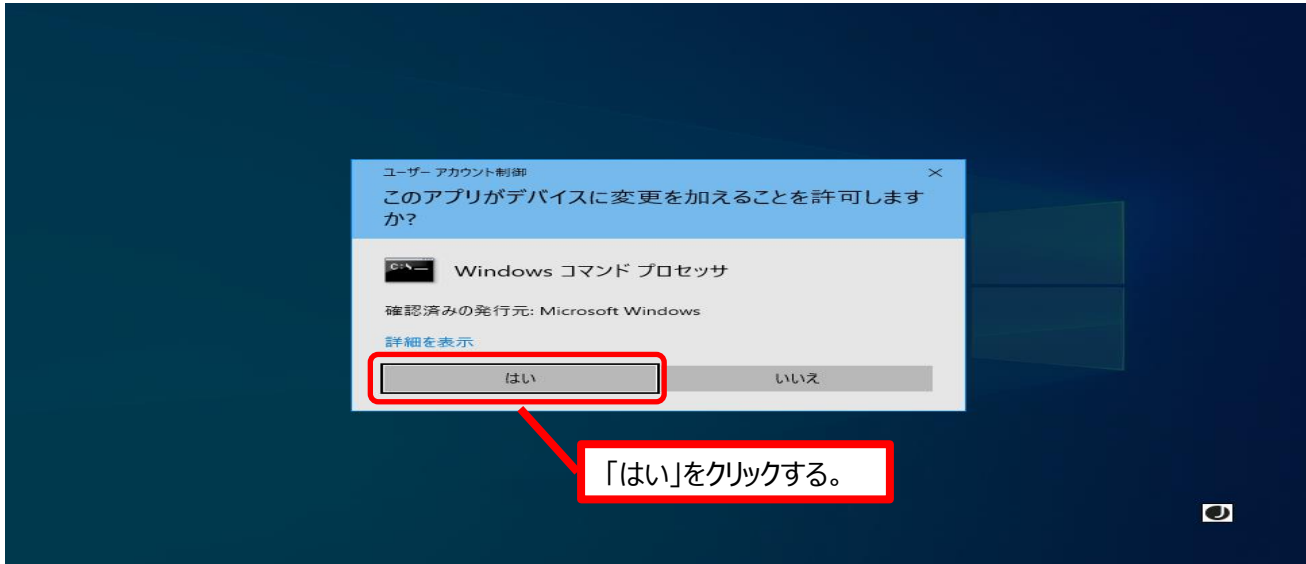

# ⑧「実行選択」に[Y]を入力しENTERを押下すると処理実行されます。

※処理が終了するとDOSプロンプト画面が自動に閉じます。

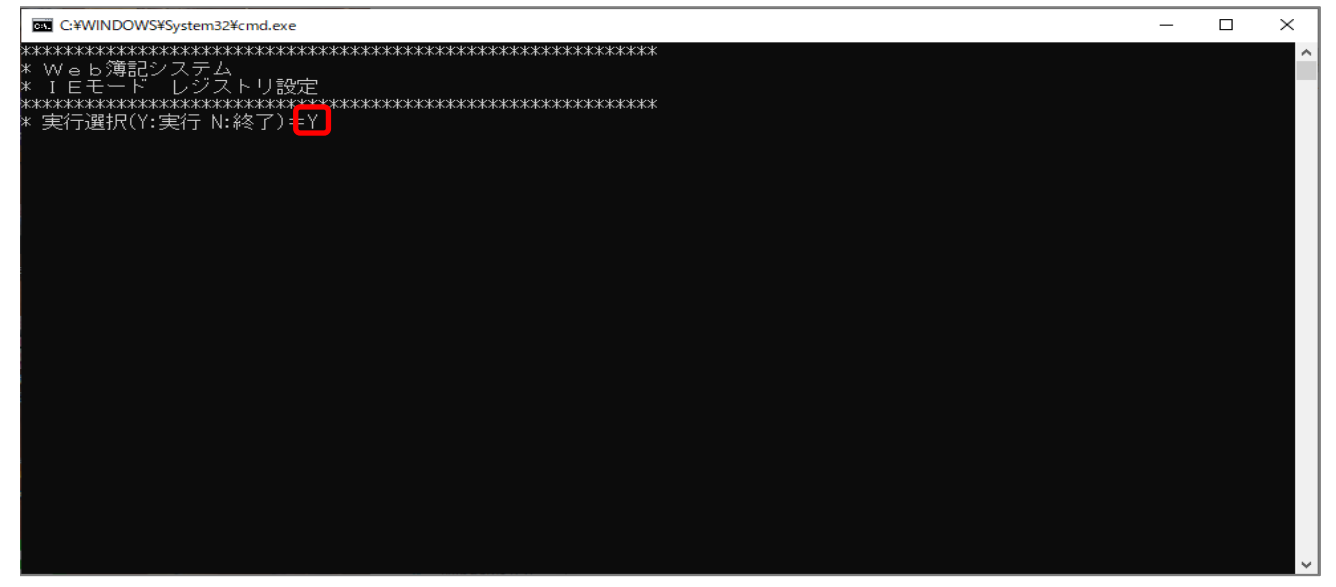

⑨ログを確認します。

 ※処理が終了すると「INST.log」が「RegistryBAT」と同じフォルダに作成されます。 ※エラーが出ていないか確認します。

「INST.log」確認について

下記は実際にインストールをすると作成されるログになります。

このようにログに出力されていれば正常に完了しています。

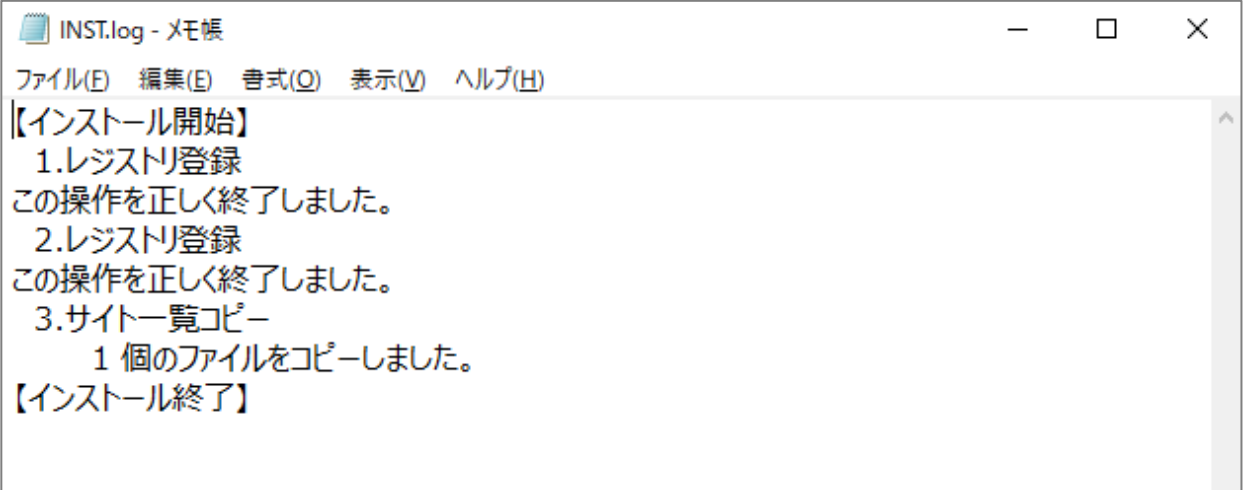

⑩ダウンロードフォルダの「RegistryBAT」およびデスクトップにある「RegistryBAT」 フォルダを削除します。

10IEモード(互換モード)になっていれば、URLの前に 4 が表示されます。

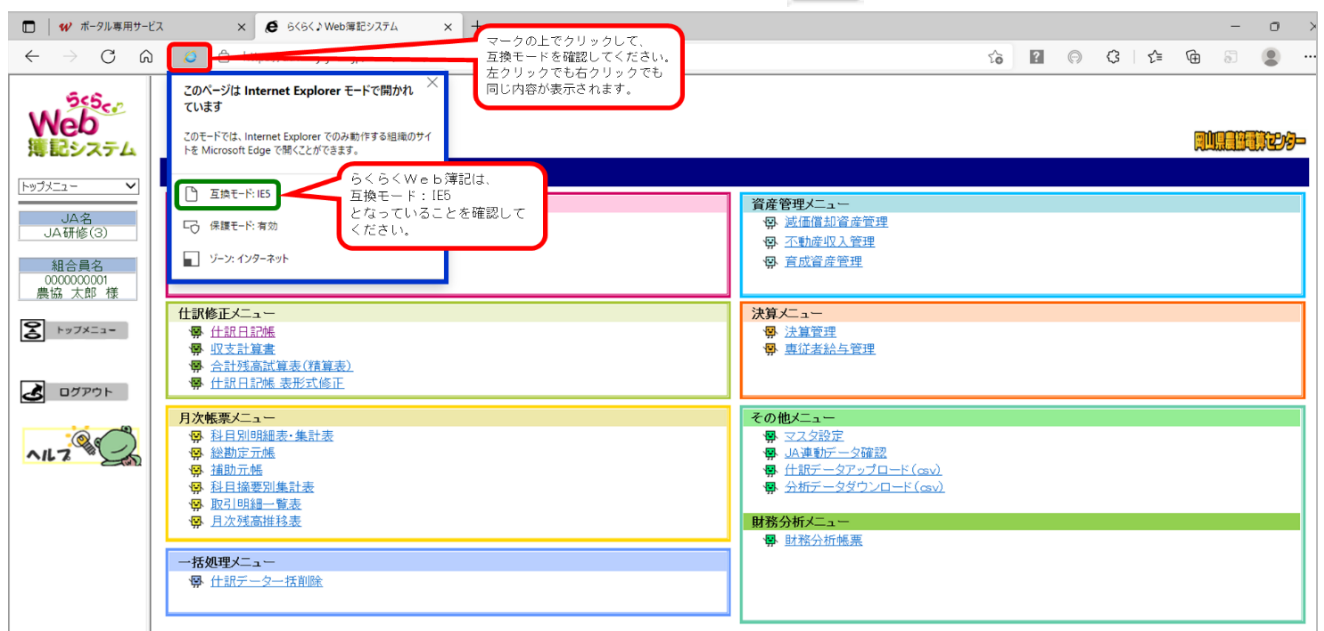